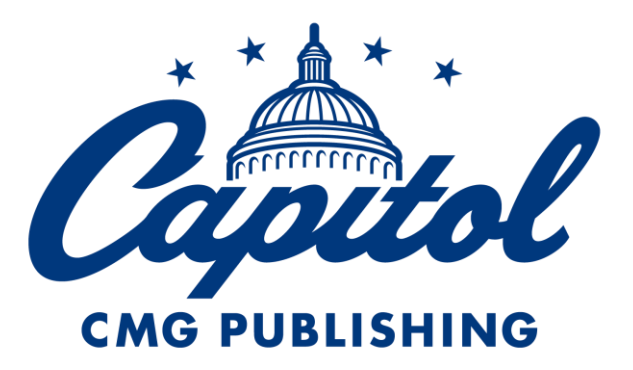

# **Custom License Request Instructions**

# **Table of Contents**

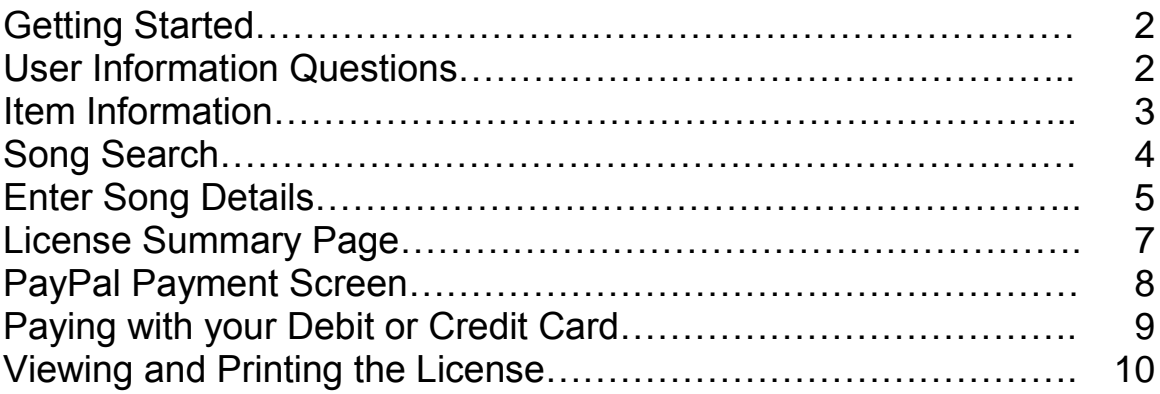

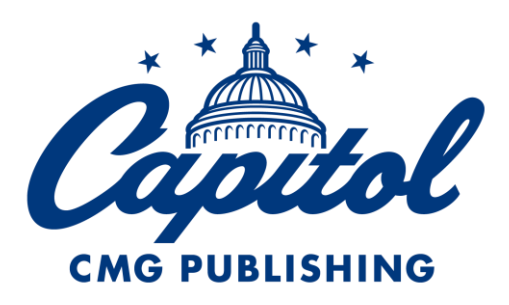

## **Custom License Request Instructions**

#### **Go to<www.emicmglicensing.com>**

o From the licensing home page click the button that says "click here to use our music."

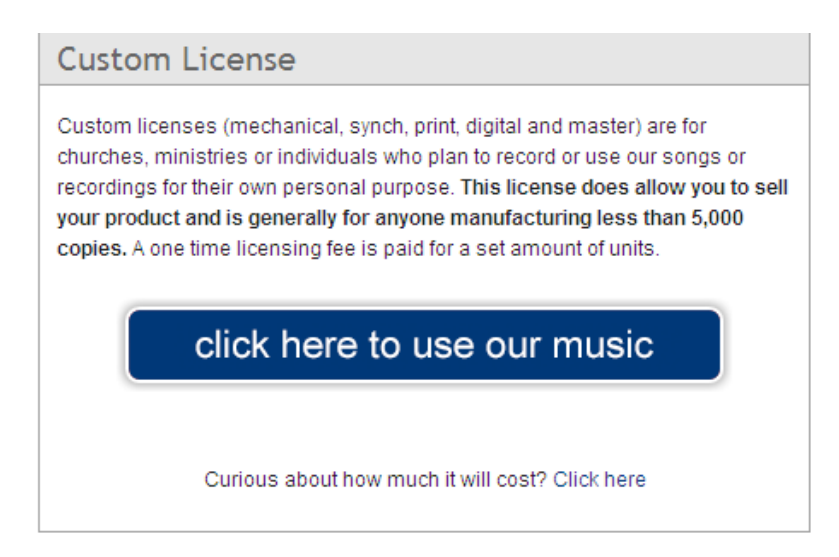

#### **Fill out user information questions**

- o Click "No" for commercial licensee and click "Yes" if you plan to use our songs in North America. Then click the "Next" button
	- **If you plan to use our songs outside of North America, click** "Yes" and you will be directed to a list of sub-publishers we are partnered with throughout the world. You can contact them to get the necessary license.
	- **If you need a commercial license, click "Yes" and you will be** directed to<www.emicmgpublishing.com>

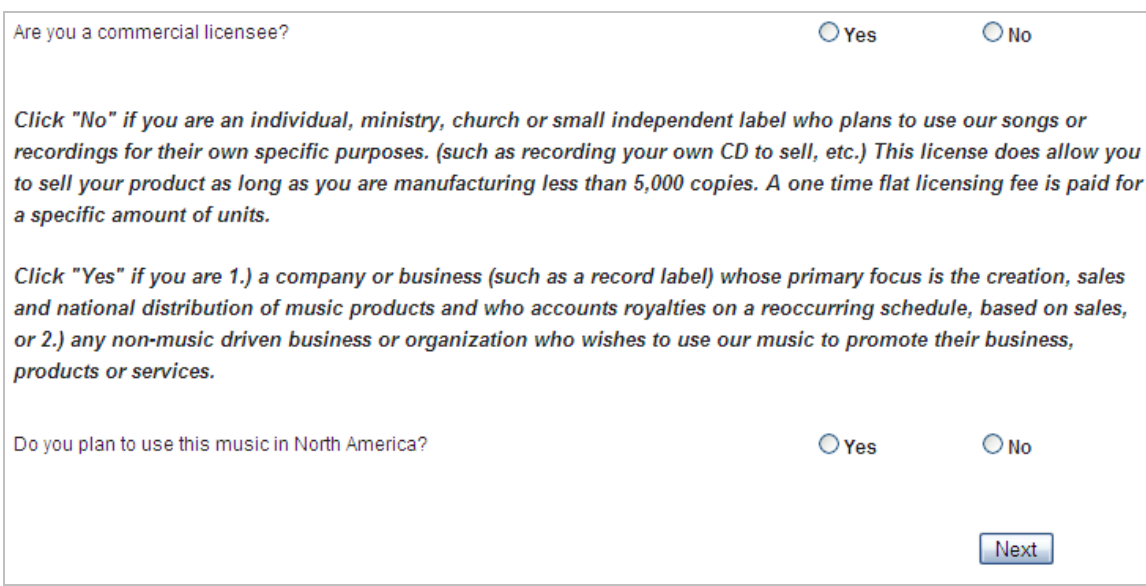

### **Item Information (this is all about your item)**

- o Choose from the drop down box how you plan to use our music. Each item should cover the basic requests we would normally receive, but if you do not see an option that fits your request choose "Other."
- o For the purposes of this tutorial we are going to choose **"Custom Recording (CD or Cassette)."**
- $\circ$  When you make a choice from the drop down list, the necessary fields will automatically show up on your screen. These fields will need to be filled out with details about your product. Some fields are required and some are optional.

\*NOTE: At the top of each page is a **Help** link. Clicking this link will open a new window with instructions and answers to common questions about the current page.

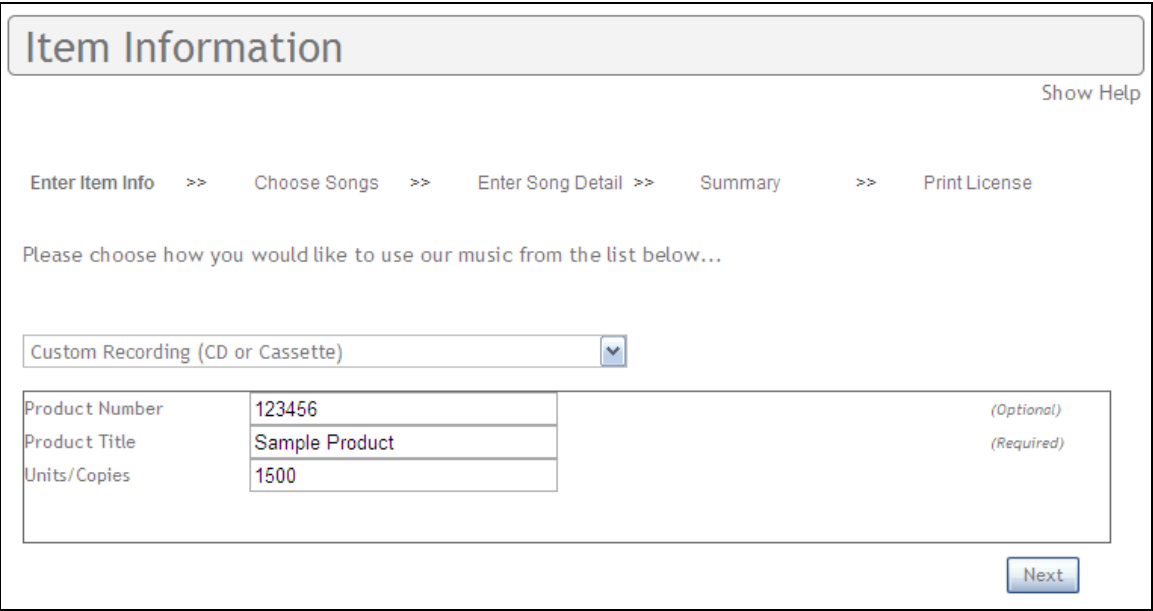

o Once all necessary fields are complete, click "Next"

#### **Song Search**

o This page lets you search and choose the songs you are wanting to license from us. There are multiple search fields you can use to narrow your search results.

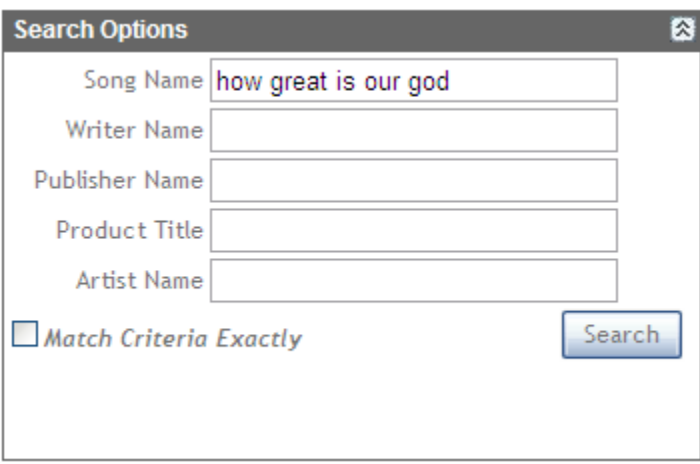

 $\circ$  Once you click search, the results will appear below the search box. Scroll through the results until you see the song you are looking for

and click the add to cart button.

o This song will now be added to your shopping cart box located at the top right of the page. You can add as many songs as you need to the shopping cart by repeating the same process.

- o Once you have all the songs added to your shopping cart, click "Next."
	- For this example we are choosing to request licenses for "How" Great Is Our God" and "Blessed Be Your Name."

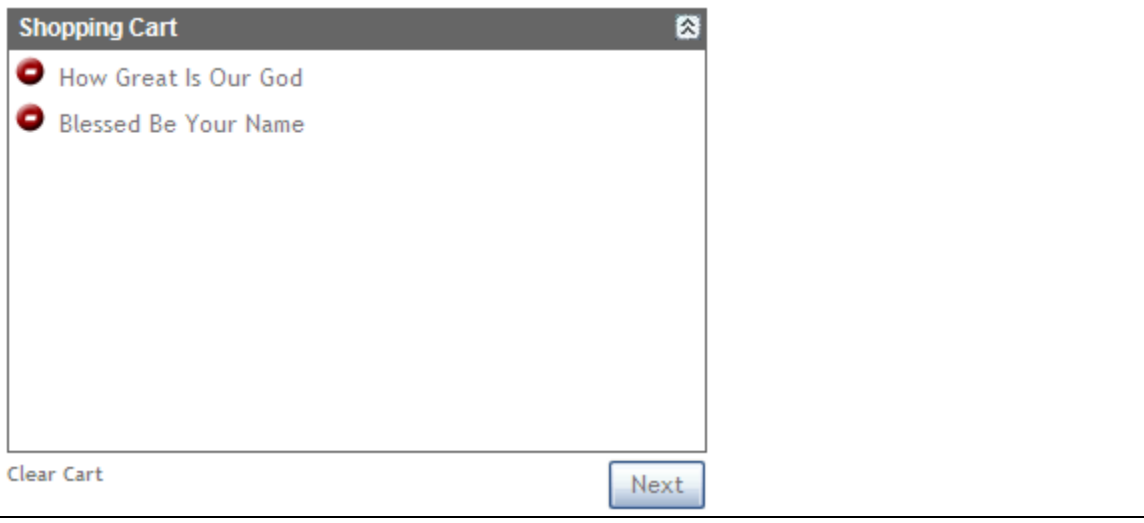

### **Enter Song Details**

- o This page will list the songs you have already added to your cart and allow you to enter more specific details.
- o For example purposes, we are going to choose "No" from the request master list because we are making our own recording of "How Great Is Our God."
	- For this example, all that is needed is the song timing of your version. When the information is entered, click "Next" to complete that song.

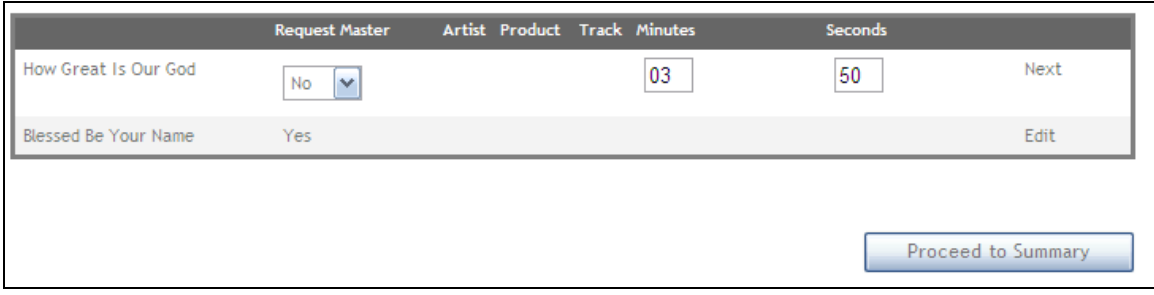

- o For "Blessed Be Your Name" we want to use the actual Song Recording (Master). Choose "Y" from the request master list.
	- There will then be boxes that appear that require you to work from left to right choosing what recording you are requesting.
	- Depending on the song and artist you choose will determine the number of choices you will have to choose.

• Once you have made your choice, click "Next" to complete that song.

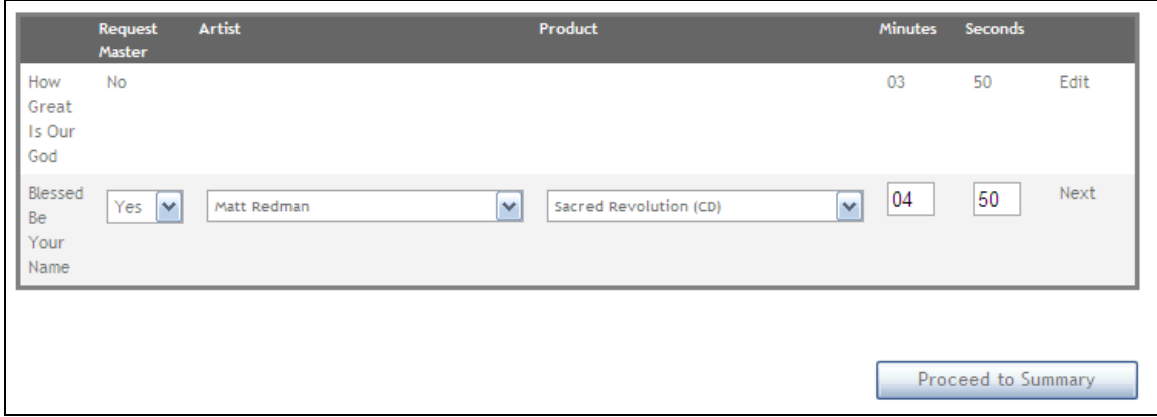

\*NOTE: If you have questions about how to use this page click the "Help" button near the top right for instructions.

- o You can edit each song at anytime by clicking the "Edit" button.
- $\circ$  If for some reason you are having problems with how the song detail grid is responding, first try refreshing the webpage.
- o Once all song information looks correct, click the "Proceed to Summary" button.

#### **License Summary Page**

o Screenshot of our summary page from this example.

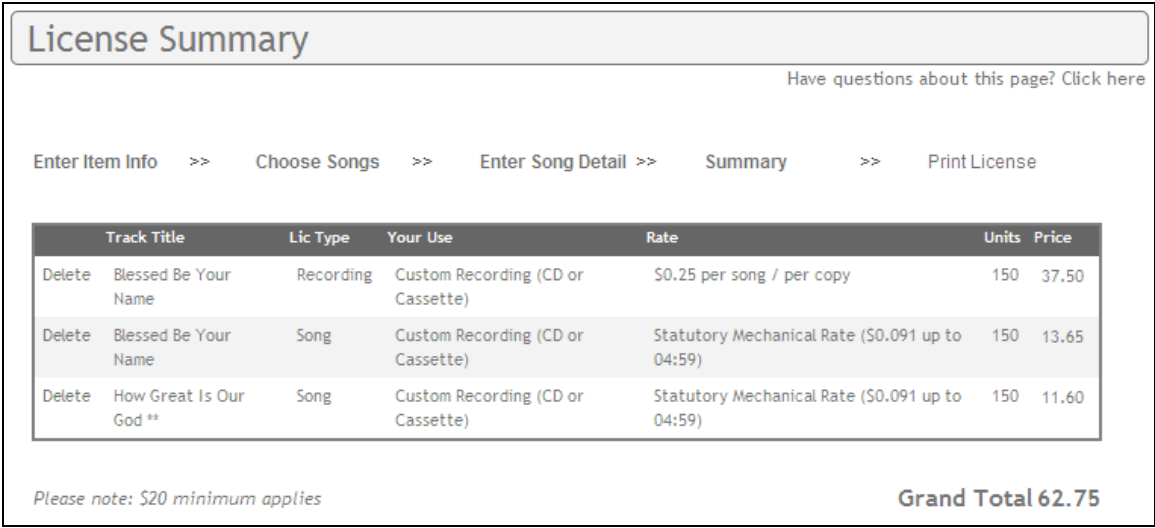

o The summary box will contain the Track Title, License Type, Your Use, The Rate, Number of Units and Total Price.

- o The License Type will be either "**Recording**" or "**Song**"
	- **Recording (Master)**-you have requested to use an actual recording of the song.
	- **Song (Mechanical)**-you have requested to use the song for your own recording, or we own a portion of the song if you have requested to use the actual recording.
- o Fill in required fields for license and for payment.

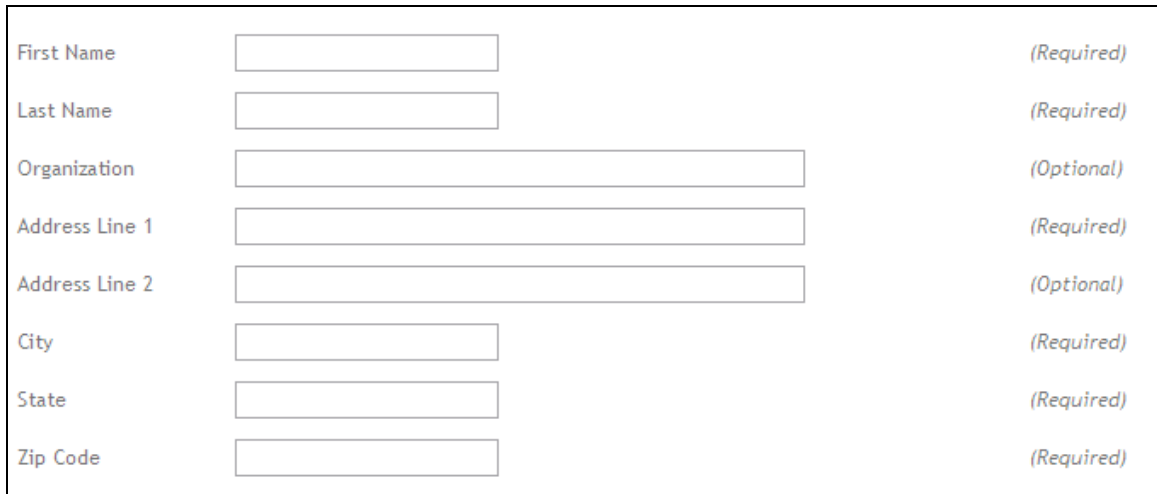

- o Read and agree to the terms and click the Pay Now button to be directed to [www.PayPal.com](http://www.paypal.com/) to process your payment.
	- PayPal is one of the largest and most secure companies that  $\bullet$ process online payments. You can use most major credit or debit cards. You do not need a PayPal account to pay, but you do have the option to create your own PayPal account. Creating your own account will make future payments much quicker and easier. You can also setup payments to be withdrawn from your bank checking account if you do not wish to use a credit or debit card.
	- For more details, please visit [www.paypal.com.](http://www.paypal.com/)

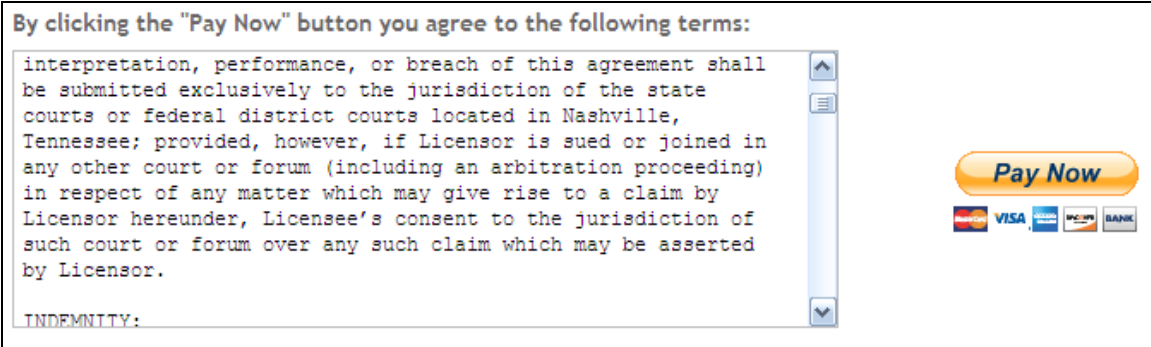

#### **PayPal Payment Screen**

o After clicking the Pay Now button, our PayPal payment page will be displayed on your screen. The license number, a brief description of the license and the total amount for the license will automatically be entered in the summary box at the top of the page.

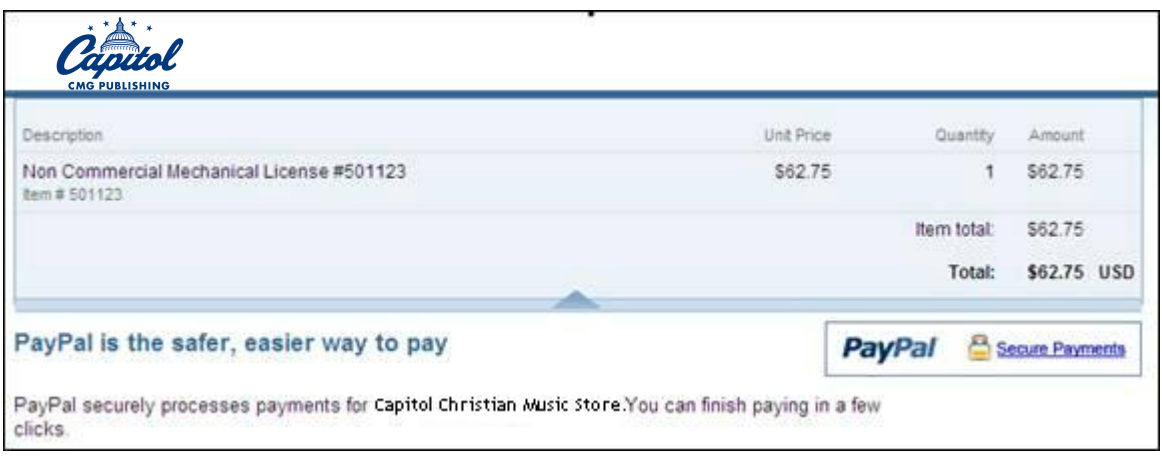

o If you already have a PayPal account you can sign in to complete the

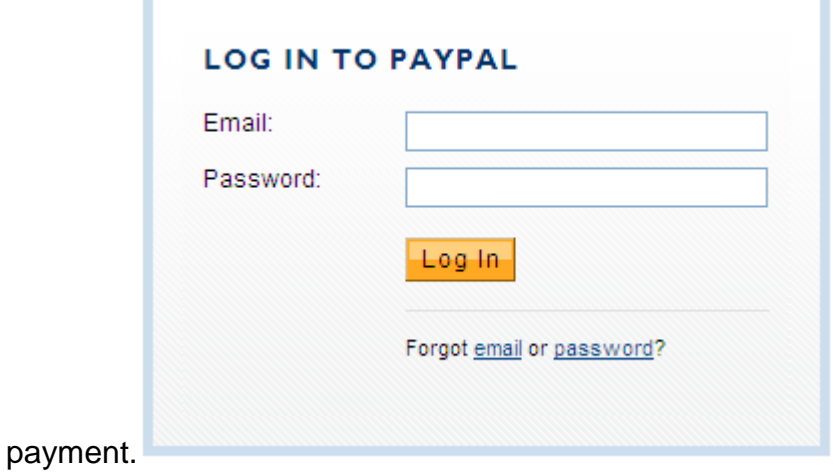

o If you do not have a PayPal account and want to pay using your own debit or credit card, click the "Continue" link pictured below.

#### Page **9** of **10**

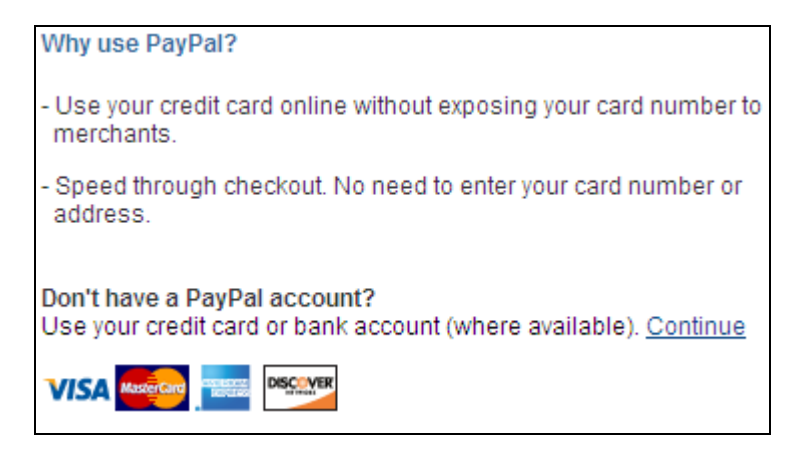

o You can return back to the License Summary page by clicking the cancel and return link.

### **Paying with your Debit or Credit Card**

- o After choosing to pay without a PayPal account you will then be able to enter your card information.
	- You will notice from the screenshot below that all of your personal information is already entered from the License Summary screen.

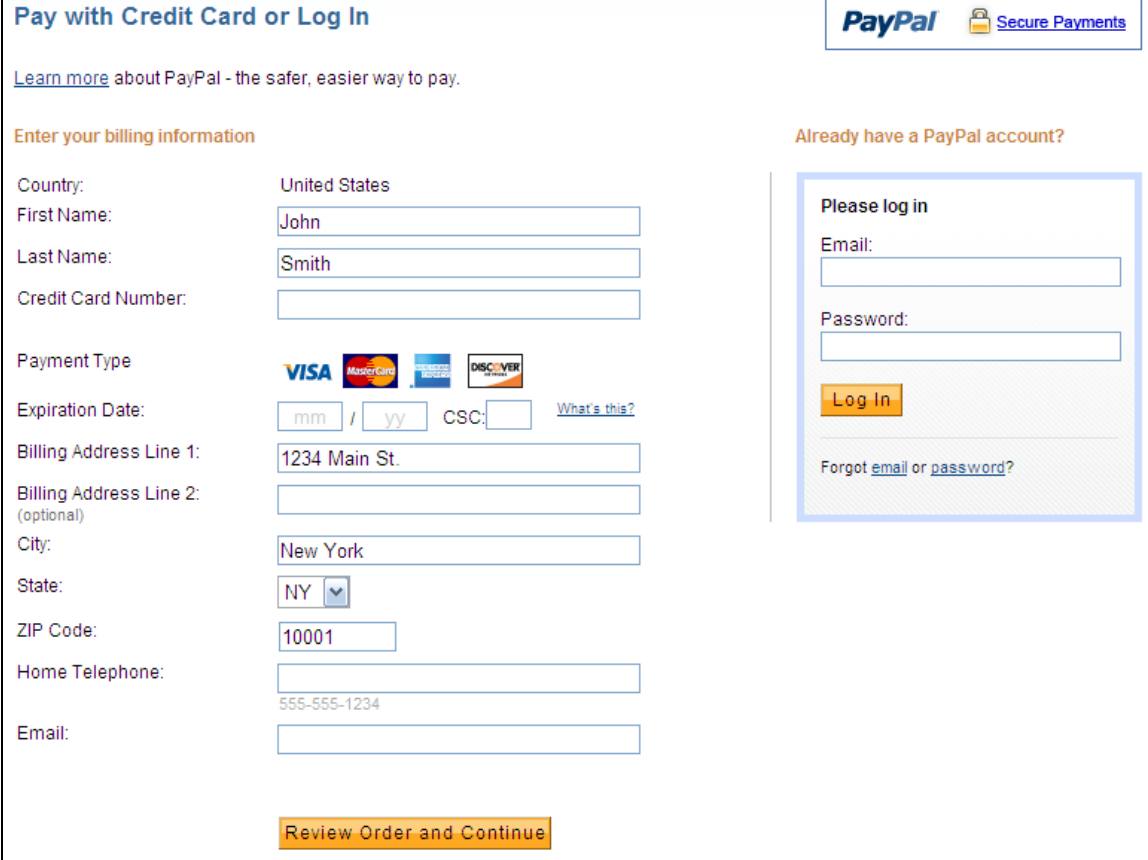

- Review Order and Continue o Once all information is accurate click the button.
- o You will be directed to a receipt page. After viewing the receipt page there will be a button that says "**Click here to print your license**."
- o Click this button to be directed back to our [www.emicmglicensing.](http://www.emicmglicensing/)com website to view and print the requested license(s)

### **Viewing and Printing the License(s)**

- o You are now able to print the license by clicking the Print License button.
	- The first license displayed will be the "Song License" (Mechanical, Synchronization, DPD, Print, etc.).
- o If you also requested to use one of our Recordings (Master) click the Click here to View/Print Master License button to view that

license.

**The licensing process is complete!**